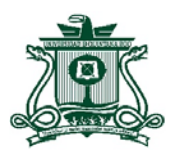

## **Manual de Generación del Cardex en el Portal SAE**

## 1. Ingresa al Portal SAE con el usuario y contraseña. (http://azures.uqroo.mx:8088/loginPortalCorreo/).

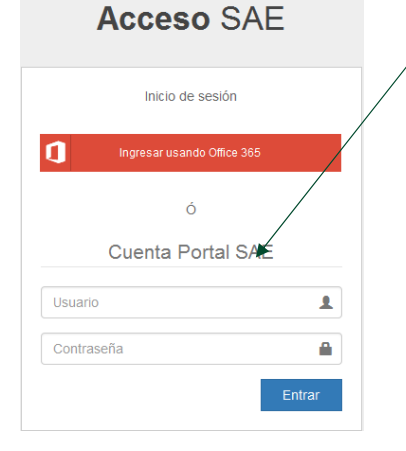

4. Inmediatamente después, se visualizará tu expediente electrónico, en la parte de arriba podrás ver diferentes pestañas, selecciona la que dice CARDEX.

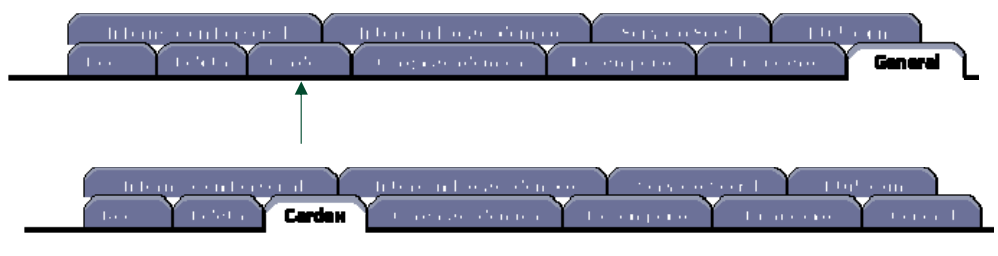

5. Para imprimir el Cardex, se debe dar clic en el ícono de "Imprimir" ubicado de lado izquierdo.

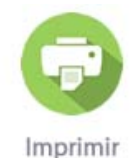

6. El Cardex podrá estar impreso en 1, 2, 3 <sup>o</sup> 4 páginas según corresponda**.**

**CUIDADO**: Recuerda que el cardex deberá estar obligatoriamente sellado y firmado con ANTICIPACIÓN por el Departamento de Control Escolar, <sup>o</sup> el Área de Administración Escolar/Servicios Escolares según corresponda.

2. En el menú del lado izquierdo del Portal SAE, se selecciona la pestaña "Consultas".

- $\triangleright$  Constancias  $\triangleright$  Consultas
- 3. En "Consultas", se da clic en "Status del alumnos".

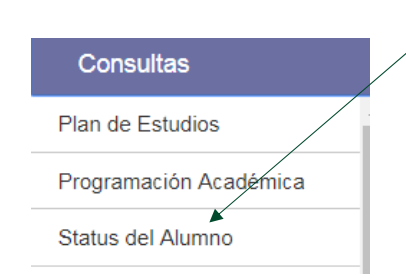